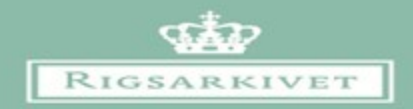

### Vejledning

# **Kom godt i gang som frivillig indtaster**

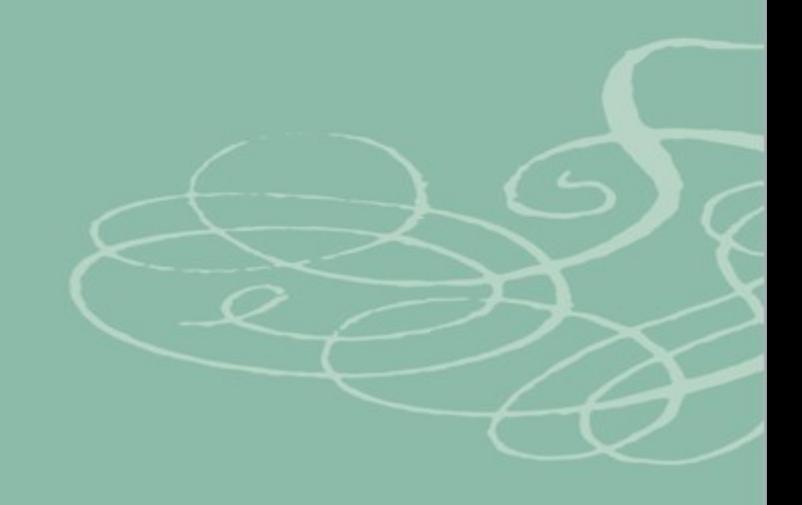

# Bliv frivillig

Denne vejledning er skrevet til dig, der har lyst til at gøre en indsats som frivillig og afskrive historiske dokumenter, så teksten bliver søgbar og nemmere at læse. Du kan få et overblik over de projekter, du kan deltage i, på Rigsarkivets hjemmeside:

[https://www.sa.dk/da/brug-arkivet/frivillig-paa-rigsarkivet/indtast-arkivalier-hjemmefra/.](https://www.sa.dk/da/brug-arkivet/frivillig-paa-rigsarkivet/indtast-arkivalier-hjemmefra/)

Har du kommentarer eller spørgsmål til vejledningen, hører vi meget gerne fra dig. Du er velkommen til at skrive til os på [crowd@sa.dk](mailto:crowd@sa.dk). Du er også velkommen til at stille spørgsmål i Facebook-gruppen *Vi taster kilder i Rigsarkivet*.

Version rev. 14. september 2020.

### **TIP**

Vejledningen passer til indtastninger i Indtastningsportalen. Vil du hellere indtaste folketællinger og kirkebøger til Dansk Demografisk Database, så besøg [www.ddd.dda.dk](http://www.ddd.dda.dk).

## Opret en brugerprofil

Inden du kan komme i gang, skal du gå til [https://cs.sa.dk/edit\\_user/create-profile](https://cs.sa.dk/edit_user/create-profile) og oprette dig som bruger.

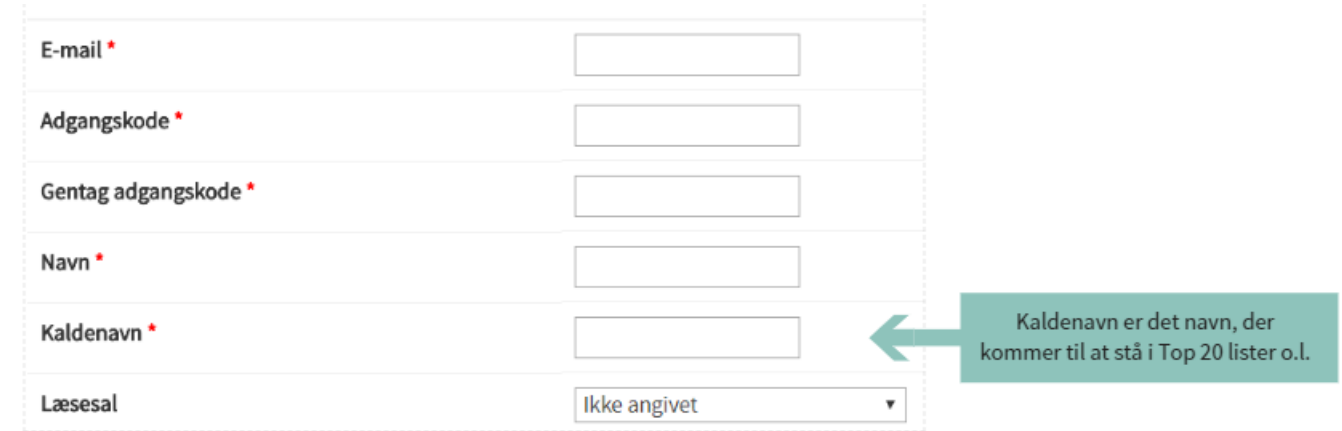

### **TIP**

Har du tidligere bestilt arkivalier til Rigsarkivet (gennem "Daisy"), har du allerede en brugerprofil og kan springe dette punkt over. Du kan tilføje et kaldenavn ved at redigere din profil, da du ellers vil hedde "anonym".

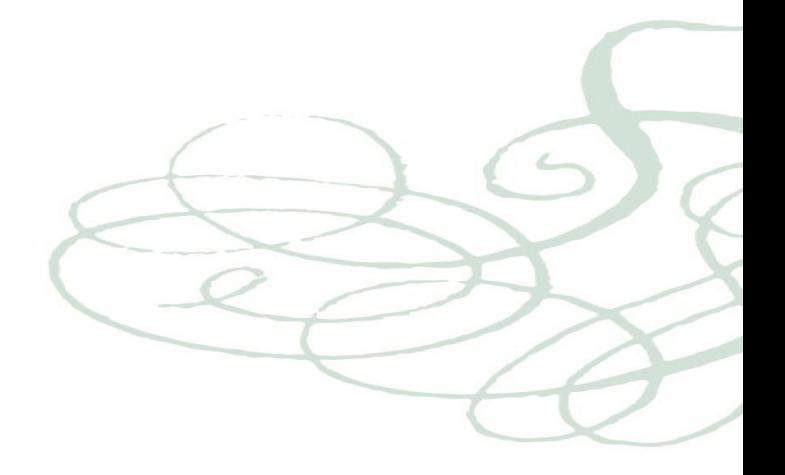

# Login

Når du har lavet din brugerprofil, går du til siden<https://cs.sa.dk>, hvor der er en beskrivelse af de aktuelle indtastningsprojekter. **TIP**

### Vær med til at taste og gøre kulturarven tilgængelig for alle!

Åbne arkivsamlinger

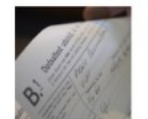

#### DØDSATTESTER

Hvad døde folk af i gamle dage? Hvor og hvornår døde dine slægtninge? Hjælp bl.a. slægtsforskere og forskere i sundhed ved at indtaste oplysninger fra gamle dødsattester, så det bliver nemmere at søge i dem. Formålet med dette projekt er at indtaste 'nogleoplysninger' fra attesterne og ikke en fuldstændig afsk...

Hvor boede din tipoldefar, hvor kom han fra, og hvor flyttede han hen? Det er nogle af de mange oplysninger, du som slægtsforsker kan finde i largdsrullerne. I de københavnske largdsruller kan det dog være svært at finde dem, der flyttede til København fra

LÆGDSRULLER - REGISTER OVER TILFLYTTERE TIL KØBENHAVN

provinsen. De står nemlig i registret frem til 1902 under fødested i stedet fo...

#### **KRIMINALITETSHISTORIE**

I dette projekt kan du både hjælpe slægtsforskere med at finde deres (kriminelle) aner og Rigsarkivets forskere, der dykker ned i kriminalitetshistoriens spændende kringelkroge. I projektet afskriver vi i første omgang fangeprotokoller fra Vridsløselille og Horsens Statsfængsler. Senere tilføjer vi også strafferegistre. Der findes en v...

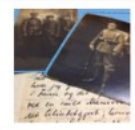

#### SØNDERJYSKE ARKIVALIER

I Sonderjylland har skeisættende historiske begivenheder som 1. og 2. slesvigske krig, 1. verdenskrig og Genforeningen gjort den<br>enkeites historie til et unikt stykke Danmarkshistorie. Projektet med at indtaste sønderjyske sonderjyske historie. Der er allerede tastet en række forskellige kilder, og i øjeblikket kan du ...

#### **DANSK VESTINDIEN**

I næsten 250 år var Danmark kolonimagt i Vestindien, og helt unikt er der i Rigsarkivet bevaret en stor mængde beskrivelser, protokoller, breve og illustrationer, som giver en enestående indsigt i den historie. Du kan være med til at gøre indholdet af dokumenterne søgbart og let tilgængeligt for alle. De arkivalier, du kan hjælpe m ...

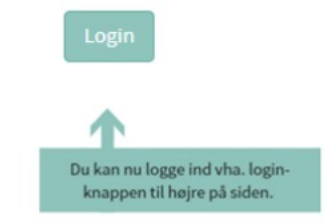

Du kan finde et kursus i at læse gammel håndskrift under arrangementer eller her:

https://www.sa.dk/da/hjaelp -og-vejledning/gotisk[haandskrift-introduktion/.](https://www.sa.dk/da/hjaelp-og-vejledning/gotisk-haandskrift-introduktion/) 

## Vælg et projekt

Når du har læst lidt om de aktuelle projekter, vælger du, hvad du kunne tænke dig at begynde med. Hvis du f.eks. synes, det lyder tiltalende at arbejde med dødsattester, vælger du "Dødsattester". Er du mere til kilder fra Fødselsstiftelsen, så vælger du den. Du må tilmelde dig så mange projekter du har lyst til og der er intet krav om, hvor meget eller hvor ofte du skal

taste.

### Åbne arkivsamlinger

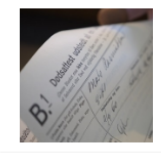

Hvad døde folk af i gamle dage? Hvor og hvornår døde dine slægtninge? Hjælp bl.a. slægtsforskere og forskere i sundhed ved at indtaste oplysninger fra gamle dødsattester, så det bliver nemmere at søge i dem. Formålet med dette projekt er at indtaste 'nøgleoplysninger' fra attesterne og ikke en fuldstændig afsk...

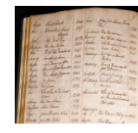

### LÆGDSRULLER - REGISTER OVER TILFLYTTERE TIL KØBENHAVN

Hvor boede din tipoldefar, hvor kom han fra, og hvor flyttede han hen? Det er nogle af de mange oplysninger, du som slægtsforsker kan finde i lægdsrullerne. I de københavnske lægdsruller kan det dog være svært at finde dem, der flyttede til København fra provinsen. De står nemlig i registret frem til 1902 under fødested i stedet fo...

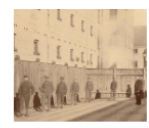

### **KRIMINALITETSHISTORIE**

**DØDSATTESTER** 

I dette projekt kan du både hjælpe slægtsforskere med at finde deres (kriminelle) aner og Rigsarkivets forskere, der dykker ned i kriminalitetshistoriens spændende kringelkroge. I projektet afskriver vi i første omgang fangeprotokoller fra Vridsløselille og Horsens Statsfængsler. Senere tilføjer vi også strafferegistre. Der findes en v...

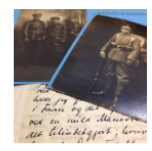

#### **SØNDERJYSKE ARKIVALIER**

I Sønderjylland har skelsættende historiske begivenheder som 1. og 2. slesvigske krig, 1. verdenskrig og Genforeningen gjort den enkeltes historie til et unikt stykke Danmarkshistorie. Projektet med at indtaste sønderjyske kilder er for alle med interesse for den sønderjyske historie. Der er allerede tastet en række forskellige kilder, og i øjeblikket kan du ..

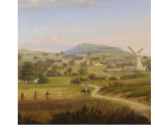

#### **DANSK VESTINDIEN**

I næsten 250 år var Danmark kolonimagt i Vestindien, og helt unikt er der i Rigsarkivet bevaret en stor mængde beskrivelser, protokoller, breve og illustrationer, som giver en enestående indsigt i den historie. Du kan være med til at gøre indholdet af dokumenterne søgbart og let tilgængeligt for alle. De arkivalier, du kan hjælpe m...

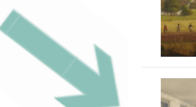

#### DEN KGL. PLEJE- OG FØDSELSSTIFTELSES ARKIV

I 1750 blev Fødselsstiftelsen oprettet som et sted, hvor kvinder kunne føde anonymt og få gratis lægehjælp. Formålet var at undgå drab på nyfødte. Moderen blev lovet anonymitet til "evig tid", men den regel blev ændret i 2007. I dette projekt kan du indtaste protokoller fra stiftelsen med oplysninger om barnets iden ...

### **TIP**

Første gang du taster i en ny samling, vil du blive bedt om at acceptere nogle betingelser mht. rettighederne til dine indtastninger.

Grundlæggende handler det om, at dine indtastninger vil blive stillet frit til rådighed for alle, der ønsker at benytte dem.

## Vælg en arkivserie

Du skal nu vælge den arkivserie, du gerne vil arbejde med. Det kan du gøre ved at klikke på det relevante link under overskriften "Arkivserie" eller at du klikker til højre for arkivserien på det tal, der står under "Klar til indtastning". Ved at klikke på dette tal bliver du ført direkte videre til de billedserier, der er klar til at indtastes.

### Den Kgl. pleje- og fødselsstiftelses arkiv

I 1750 blev Fødselsstiftelsen oprettet som et sted, hvor kvinder kunne føde anonymt og få gratis lægehjælp. Formålet var at undgå drab på nyfødte. Moderen blev lovet anonymitet til "evig tid", men den regel blev ændret i 2 protokoller fra stiftelsen med oplysninger om barnets identitet og fødsels-/dåbsdato. Med mindre moderen ikke oplyste sit navn, kan du også finde oplysninger om hende, f.eks. navn, alder, civilstand og antal fødsler. Hvis oplysninger om plejeforældrene.

Billedet er doneret af Agnete Madsen og viser uægte børn født på Bethesdahjemmet i Århus ca. 1910.

Er du helt ny som indtaster, så tjek evt. "Kom godt i gang"-vejledningen, som du finder på: https://www.sa.dk/da/brug-arkivet/frivillig-paa-rigsarkivet/vejledninger-rigsarkivets-indtastningsprojekter/.

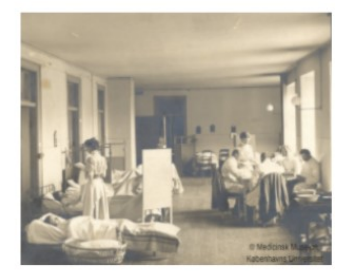

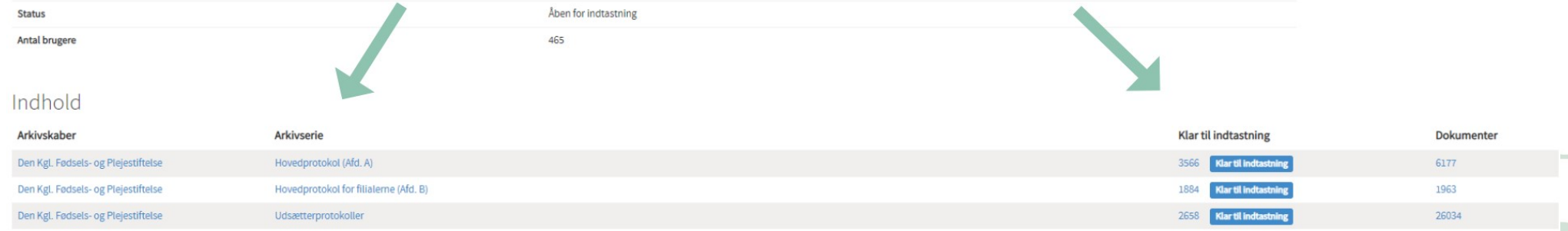

Tilbage

### **TIP**

I nogle serier behøver du kun at skrive navn af. I andre skal al tekst afskrives.

Atter andre kilder skal oversættes til engelsk.

Kig dig lidt omkring for at finde det, der passer dig.

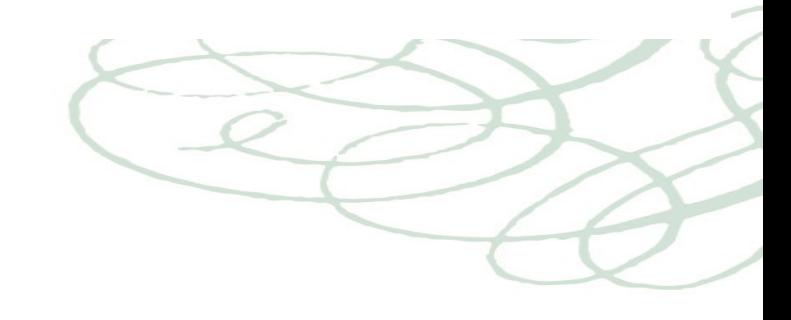

## Find de serier, der er klar til at blive tastet

Hvis du vælger at klikke dig ind på et link under "Arkivserie" bliver du ført herind. Her skal du trykke på det blå felt, der hedder "Vis kun serier klar til indtastning". På denne måde filtrerer du al det der allerede er indtastet fra.

Herinde kan du også se om arkivserien er færdigindtastet. Det kan du se på den blå bar, der viser, hvor mange procent der er tastet. Nedenfor kan du f.eks. se, at 42% af kilderne er tastet. Står der 100%, må du vælge en anden serie.

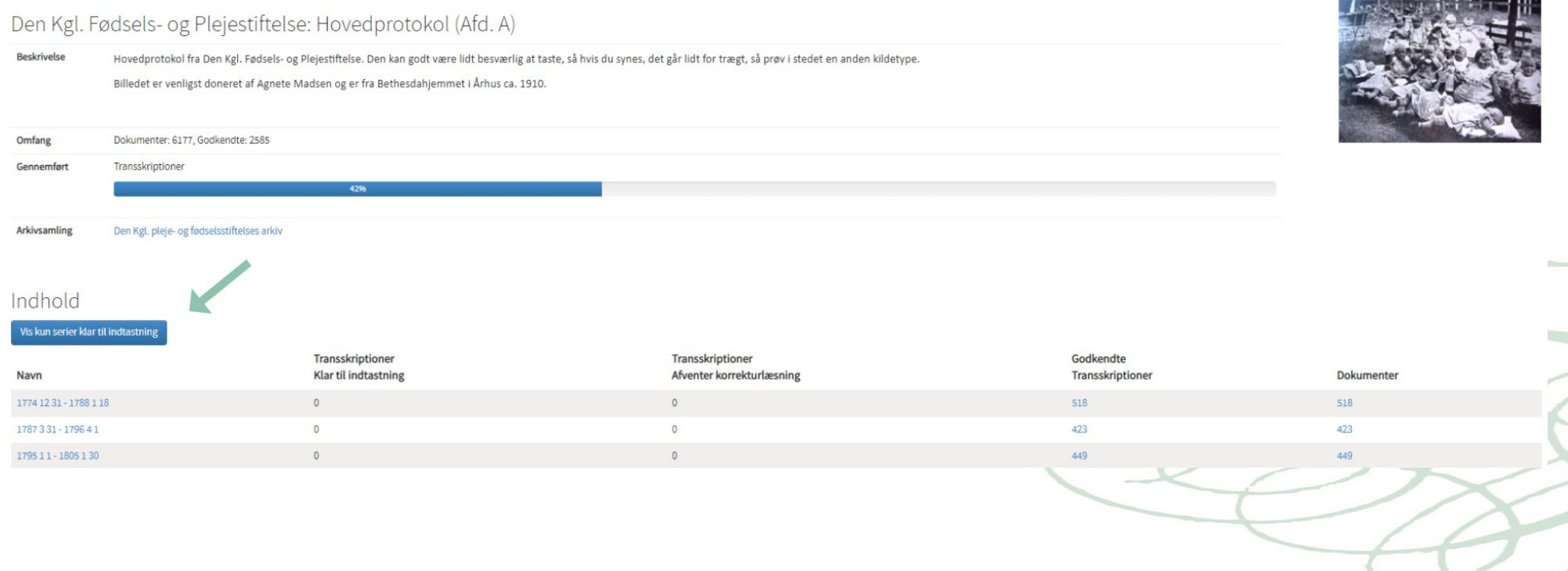

### Vælg en billedserie

Her kan du se de billedserier, der er klar til at blive indtastet. Du kan klikke dig frem til materialet på to måder. I første kolonne under "navn" kan du f.eks. Vælge "1804 1 - 1808 300". Klikker du her, så får du en liste med både ledige dokumenter og allerede indtastede dokumenter.

I kolonnen, hvor der står "Transskriptioner Klar til indtastning", ser du i stedet en række tal – de vil ændre sig hele tiden og er det antal dokumenter der mangler at blive tastet. Klik på et af tallene herunder for kun at komme ind på de transskriptioner, der er klar til indtastning, på den ønskede billedserie. På denne måde skal du ikke klikke dig gennem hele serien, men ser kun de ledige dokumenter.

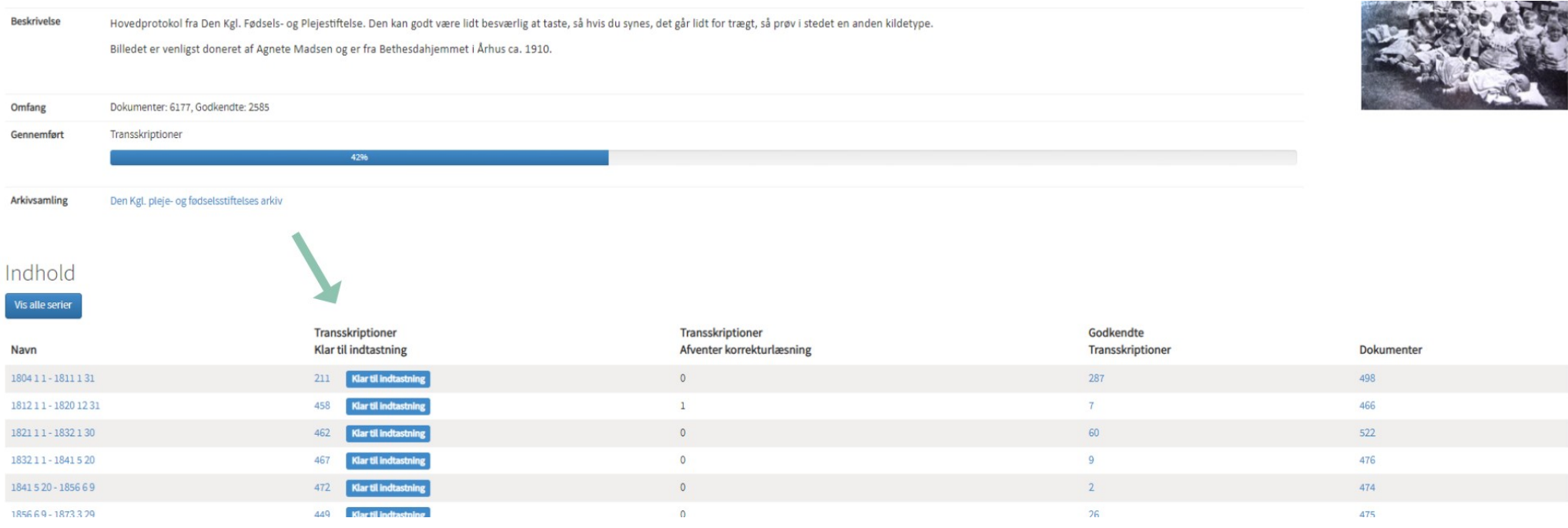

## Vælg en kilde

Nu kan du vælge, hvilken kilde du vil indtaste. Alle de kilder der står "Transskriber" ud for, er klar til at blive tastet. Den røde prik viser, at kilden er klar til at blive indtastet. Den blå prik viser, at nogen har gemt indtastningen som en kladde eller ikke har kunne færdiggøre indtastningen. Uanset hvad, kan du indtaste kilden.

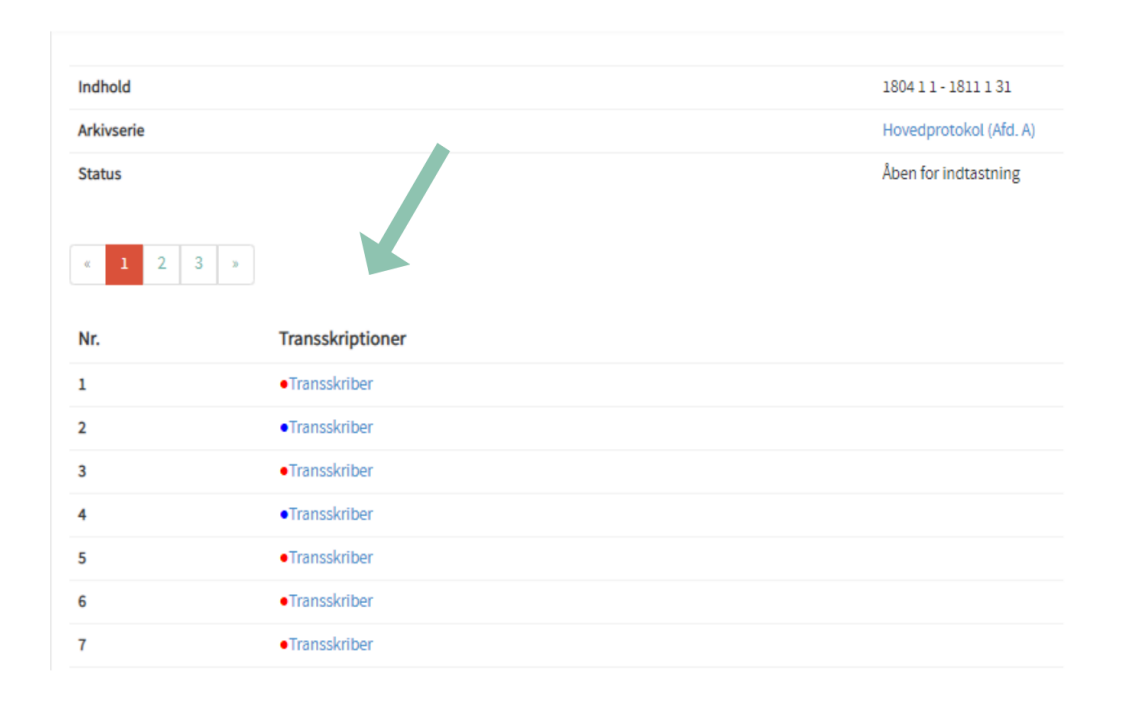

### **TIP**

Hvis der står "vis", betyder det at nogen allerede har tastet og korrekturlæst kilden. Hvis det står ved samtlige poster, skal du gå videre til næste side, indtil du støder på en ledig post (transskriber).

## Klar til at indtaste

Nu kommer du til et billede af den kilde, du skal taste fra, og den skabelon, du skal benytte. Husk at læse vejledningen, inden du begynder at skrive. Den indeholder de regler, du skal følge.

### **TIP**

Har du flere spørgsmål? Vi hjælper gerne. Skriv enten til [crowd@sa.dk](mailto:crowd@sa.dk) eller i gruppen *Vi taster kilder i Rigsarkivet* på Facebook.

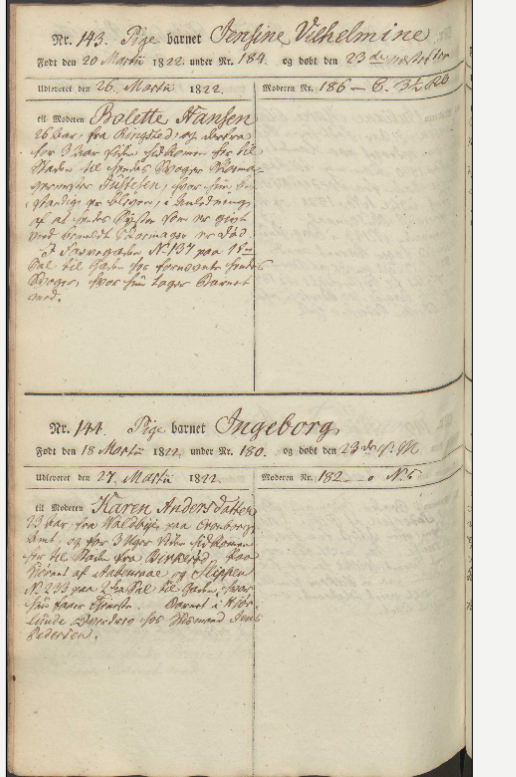

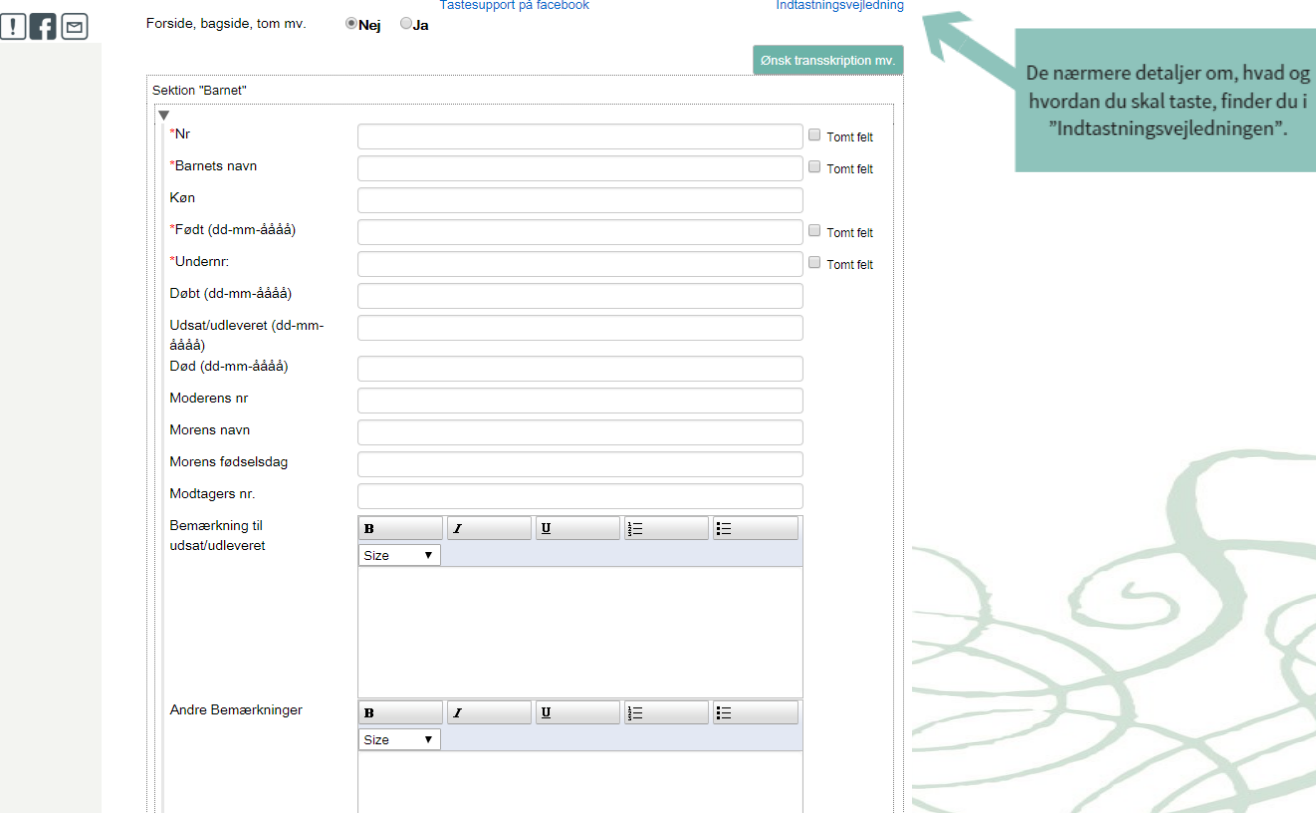

### Brødkrummestien

Du kan altid holde øje med hvilken arkivserie, billedserie og kilde du har valgt ved brug af brødkrummestien. Brødkrummestien finder du øverst i venstre side af skærmen, når du er inde på en kilde, der skal indtastes .

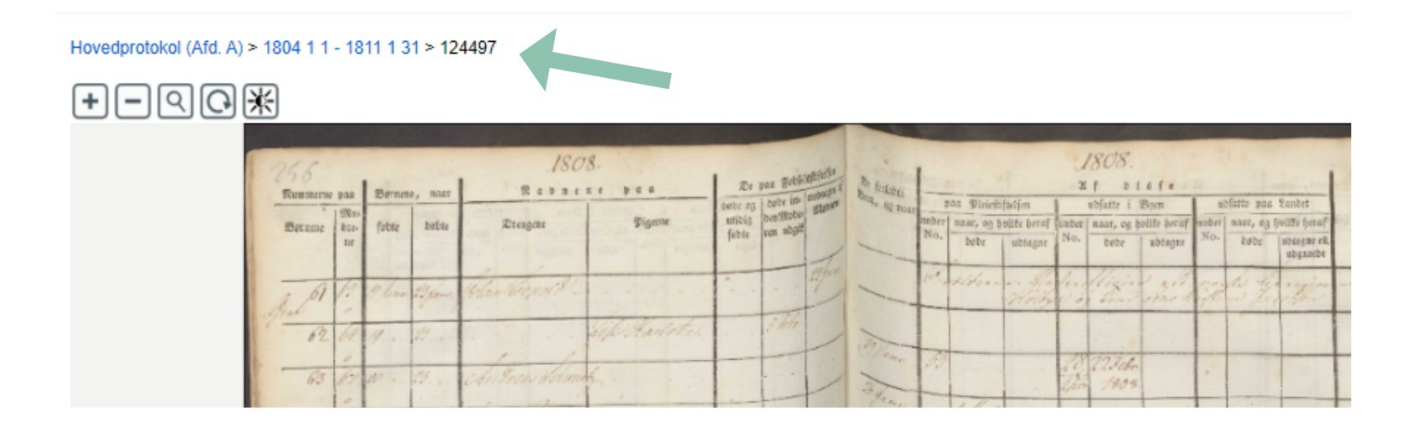

## En kilde, der afventer korrektur

Det er muligt for dig, at se om andres kilde afventer korrektur. Når andres kilder afventer korrektur, har kilden en lysegrøn prik i kildeoversigten. Når du klikker på den lysegrønne prik, så kan du se et orange felt, hvor der står "Afventer korrekturlæsning". Prikken vil blive mørkegrøn, når dokumentet er korrekturlæst og det orange felt vil naturligvis også ændre sig.

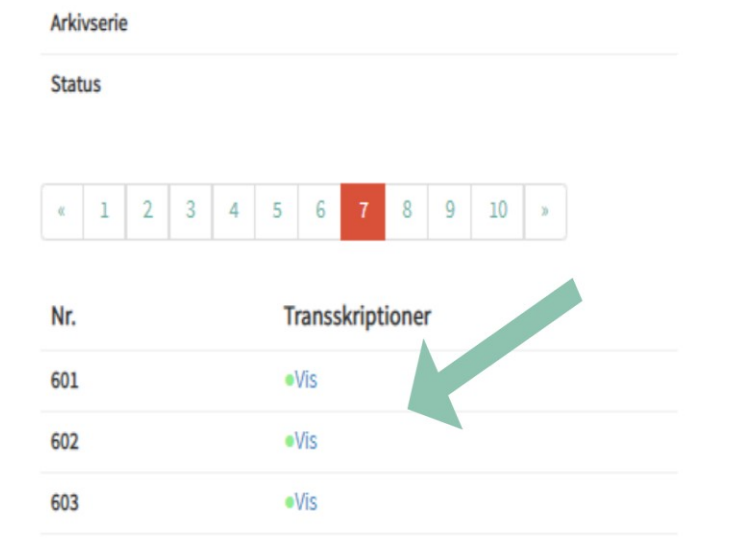

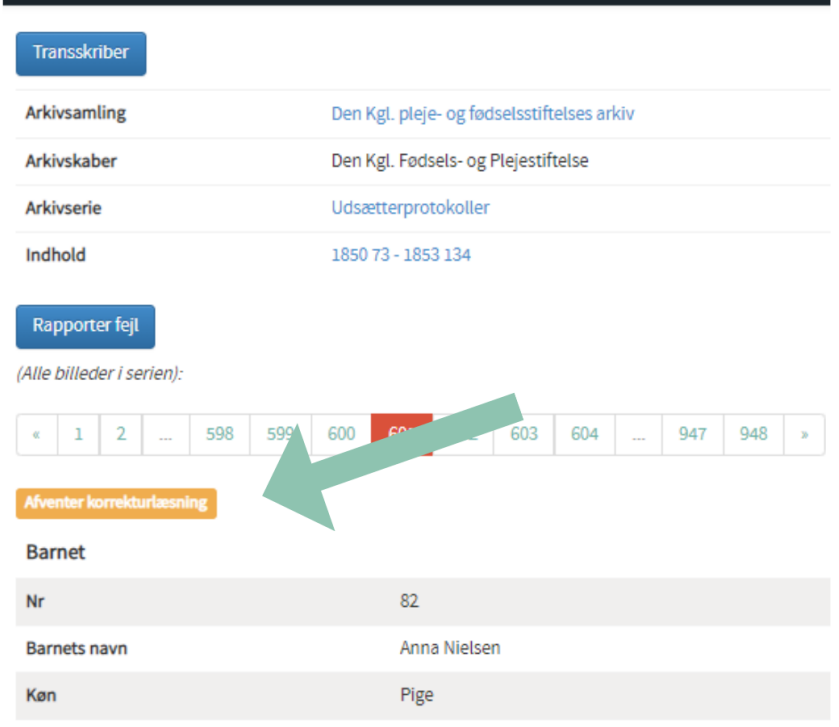

## Huskeregel ift. at gemme

"**Kladde – reglen**": Tryk "kladde" **INDEN** du trykker "tilføj sektion" efter sidste indtastning af den sektion du er i gang med. På denne måde sikre du at dine indtastningerne bliver gemt og at du ikke sendes videre til et andet dokument før du er færdig.

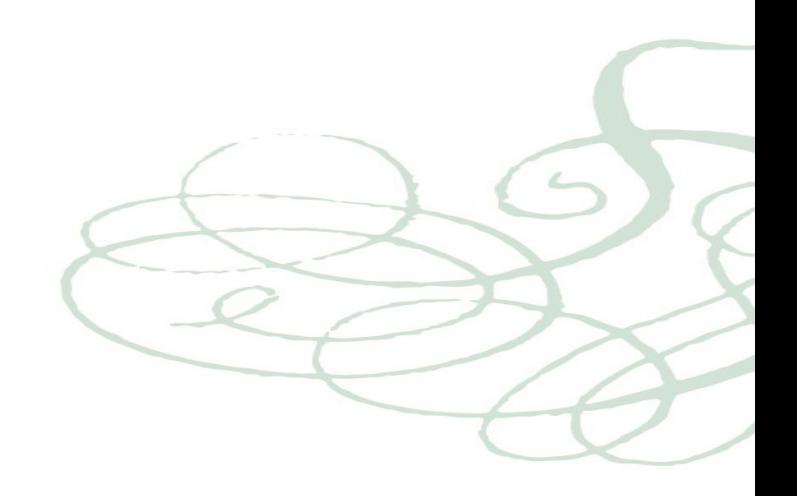